## **Acesso à plataforma moodle - APM**

### Aceda à plataforma moodle através:<http://moodle.apm.pt/>

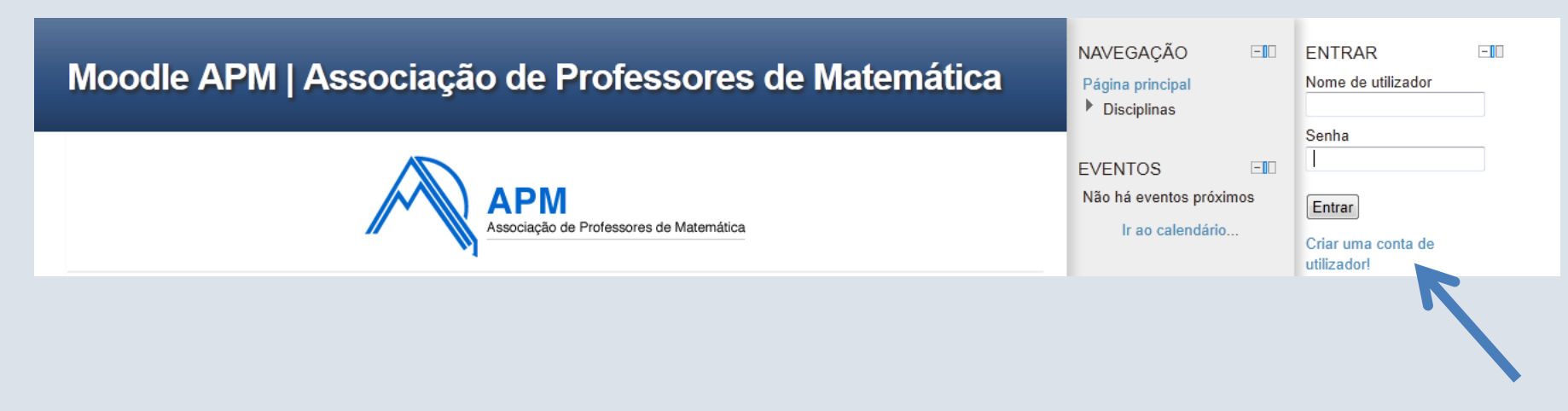

Clique em **Criar uma conta de utilizador**

### Preencha os campos e clique em **Criar a minha conta**

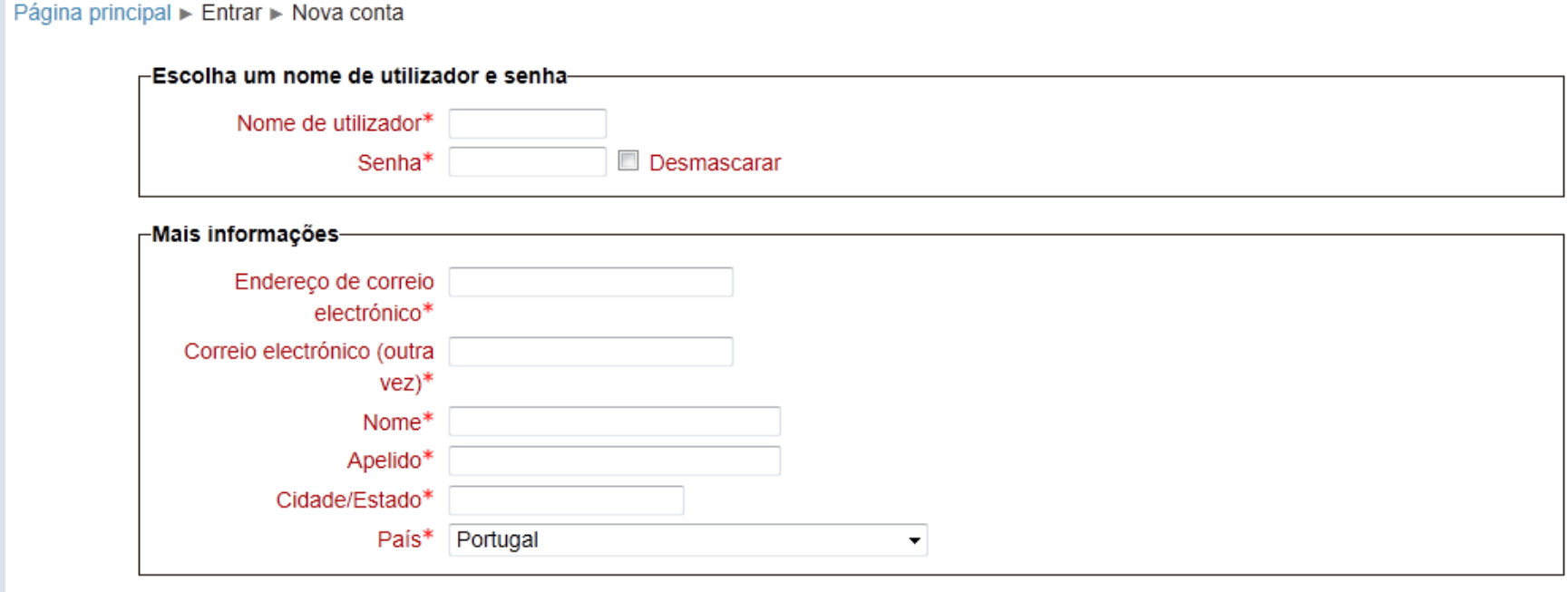

Criar a minha conta | Cancelar

### Clique em **na disciplina**

### Inscreva-se na disciplina

#### Grupos de disciplinas

Centro de formação (2) Formação 2013 (12) Matemática nos primeiros anos (1) ProfMat 2013 (1) **MinhoMat2013(3)** Formação 2012 (21) Cursos ProfMat 2012(5) Cursos - ProfMat 2011 (6) Acções realizadas (4) Grupos de Trabalho (6) Núcleos Regionais (1) Núcleo de Braga (1) Núcleo de Évora (5) Núcleo de Viseu (1) Fóruns de discussão (1)

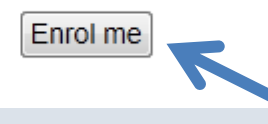

### Aceda ao seu email e confirme o seu acesso

Acaba de ser enviada uma mensagem para o seu endereço evora@apm.pt, com instruções fáceis para completar a sua inscrição.

Se tiver alguma dificuldade em completar o registo, contacte o administrador do servidor.

Continue

### De seguida clique em **Página principal**

### Página principal ► O seu registo foi confirmado com sucesso

# **Para submeter ficheiros** Submeter ficheiro Enviar um ficheiro Escolher ficheiro... Tamanho máximo para novos ficheiros: 1Mb Sem ficheiros anexos Gravar alterações | Cancelar

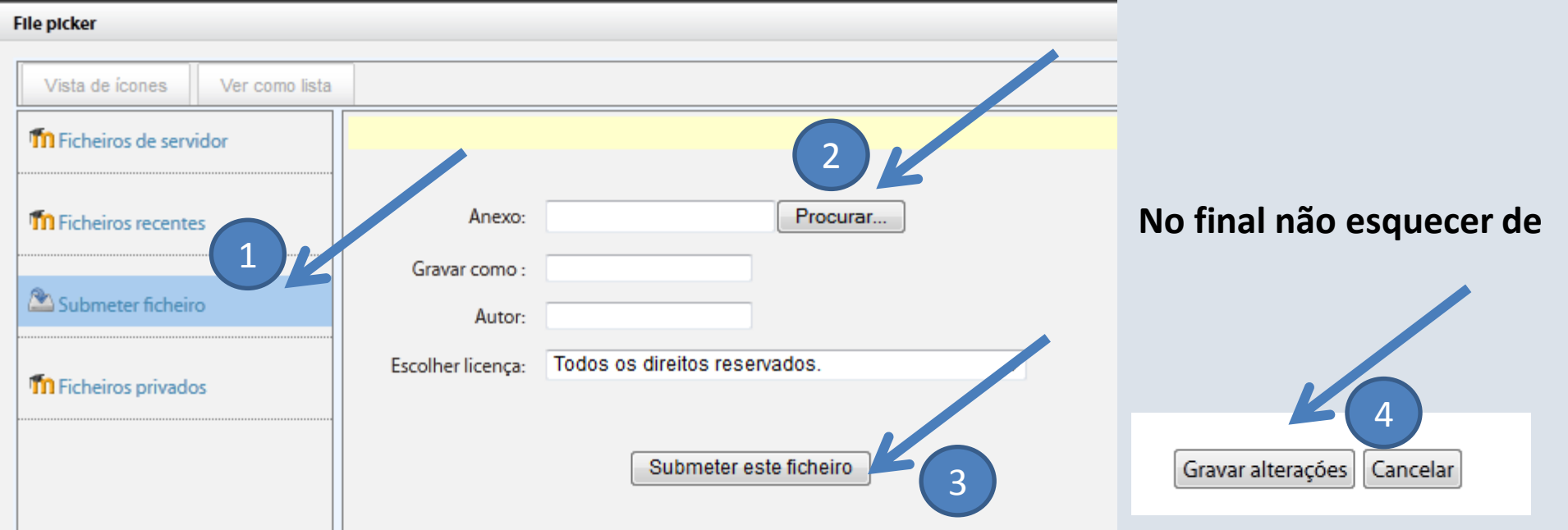